# 無料で多機能な OSS の ETL ツール「Kettle」を使ってみよう!(2)

情報政策課 技術専門職員 金森 浩治

#### 1.はじめに

富山大学総合情報基盤センター広報vol.12にて, OSS の ETL「Kettle」の機能と基本的な使用方法 を紹介いたしました。

今回は、「値マッピング」や「分岐」、「計算」 といった機能についてご紹介いたします。

#### 2. 用語説明

#### 2.1 OSS とは?

OSS とは Open Source Software の略で、ソー スコードが公開されているソフトウェアのことで す。

OSS 製品は無料で使用できるものが多いのが 特徴です。

OSS で有名なものとして、Web ソフトウェ ア"Apache"、アプリケーションサーバソフトウェ ア"Tomcat"などがあります。

#### 2.2 ETL ツールとは?

「ETL」とは、データベースや Web サービス などのデータソースからデータを取得し、適切な 形にデータ変換し、データベース等にデータを挿 入するツールです。

なお「ETL」は Extract/Transform/Load の頭 文字をとった略称です。各々の単語の意味は次の 通りです。

Extract ・・・・データ抽出 Transform・・・変換 Load ・・・・・データ挿入

Extract(データ抽出)、Transform(変換)、Load(デ ータ挿入)の詳しい説明については、富山大学総合 情報基盤センター広報 vol.12「無料で多機能な OSS の ETL ツール『Kettle』を使ってみよう!!

をご参照ください。

# 2.3 Kettle とは?

Kettle は BI スイーツ"Pentaho"の一部です。 CE 版は OSS で提供されており、無料で使用でき ます。

Kettleのインストール方法や基本的な使用法に ついては、富山大学総合情報基盤センター広報 vol.12 「無料で多機能な OSS の ETL ツール 『Kettle』を使ってみよう!」をご参照ください。

なお本稿ではバージョン 6.0.1.0-386 を使用し ます。そのため最新バージョンとは画面等の差異 がありますので、ご了承ください。

#### 3.機能紹介

今回は「値マッピング」や「分岐」、「計算」 といった機能についてご紹介いたしますが、共通 のデータソースとして、以下データが記載された Excel ファイルを読み込み、処理しております。

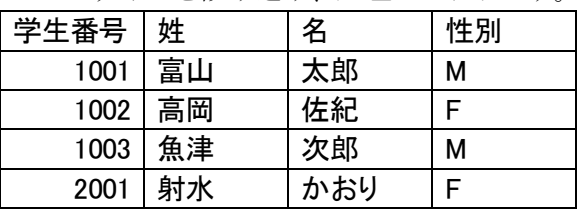

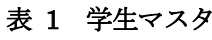

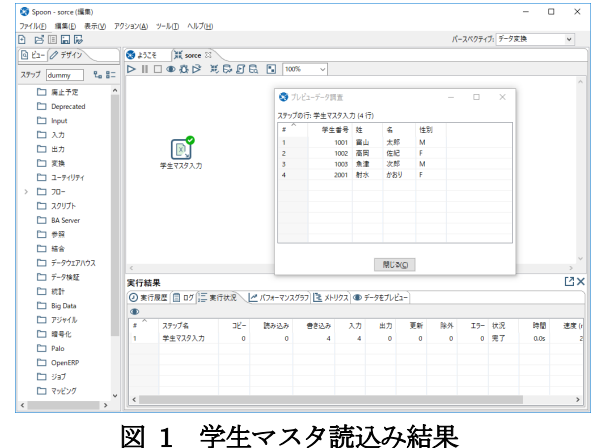

3.1 値マッピング

"値マッピング"機能とは、特定のデータを指定 したデータに変換する処理する機能です。

例えば、「表 1 学生マスタ」の場合だと、性別 を「男」や「女」に変換する場合に使用します。

設定方法ですが、「値マッピング」機能は"変換" フォルダにありますので、画面右にドラッグアン ドドロップします。

続いてシフトキーを押しながら、"データソー ス"を左クリックしたまま、"値マッピング"上で左 クリックを離し、"データソース"と"値マッピン グ"を図 2 のように連結させます。

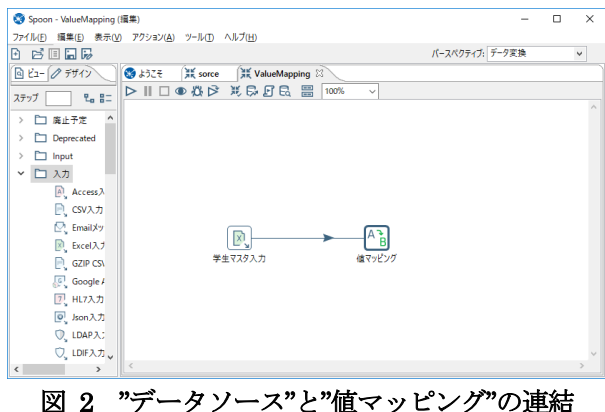

 "値マッピング"をダブルクリックすると設定画 面が表示されますので、図 3 のように設定してく ださい。

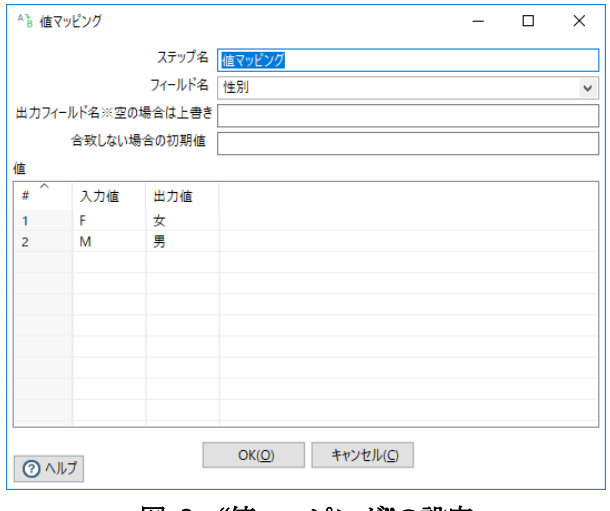

図 3 "値マッピング"の設定

では、実行結果を確認しましょう。確認方法は、" 値マッピング"を右クリックし、メニューから「プ レビュー」を選択します。続いて「クイック起動」 ボタンをクリックします。すると図 4 のように" 値マッピング"の実行結果が表示されます。

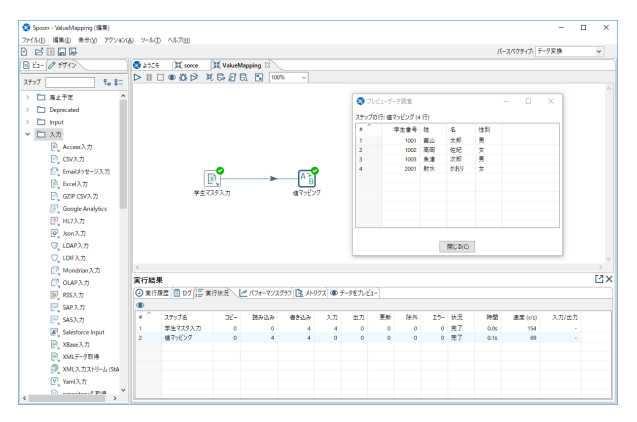

図 4 "値マッピング"の実行結果

性別欄が漢字表記に変わっていることが確認で きます。

#### 3.2 分岐

"分岐"機能はプログラムで言うところ の"If"や"Select case"にあたる処理です。値 によって処理を変えたい場合に使用します。

まずは"If"に該当する"フィルター"機能か ら説明します。"フィルター"機能は「フロー」 フォルダにありますので、"値マッピング"と同 様に図 5 のように設定してください。

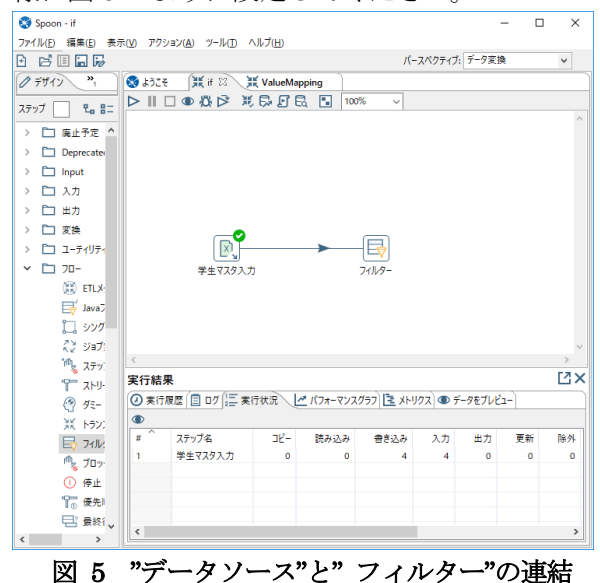

続いて"フィルター"をダブルクリックして図 6 のように設定してください。

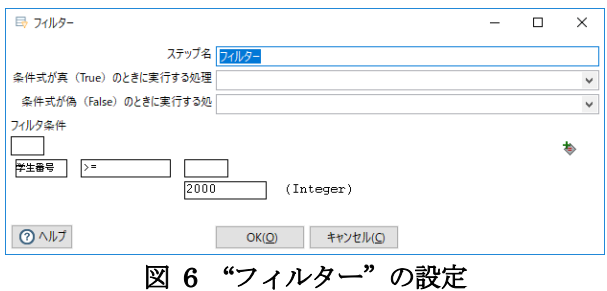

それでは実行結果を確認しましょう。"フィル ター"を右クリックし、「プレビュー」メニュー を選択し、「クイック起動」をクリックします。

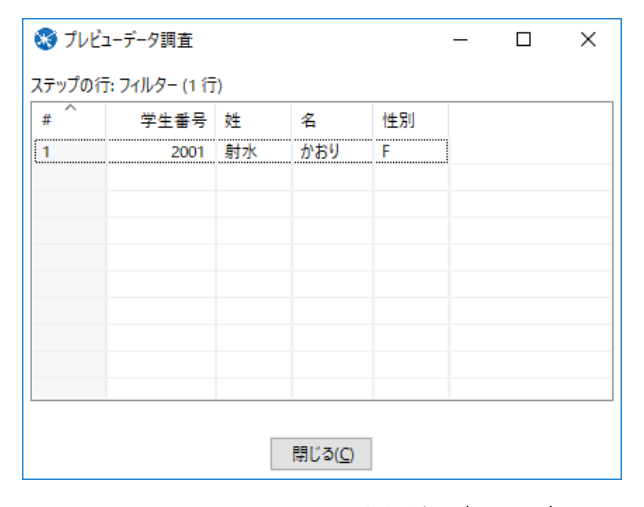

# 図 7 "フィルター"の実行結果(true 側)

学生番号が 2000 以上のデータが表示されてい ることがわかります。しかしこれだと 2000 未満 のデータについては処理することができません。

そのため、フローフォルダにある"ダミー"を 2 つ配置し、フィルターから連結させてみてくださ い。以下のように表示されますので片方に は"true"、もう一方には"false"を設定してくださ い。

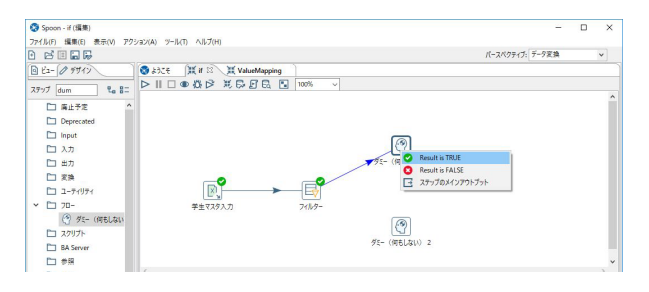

図 8 "フィルター"による分岐の設定

"false"側のダミーのプレビュー結果を見ると学 生番号が 2000 未満のデータが表示されているこ とが確認できるかと思います。

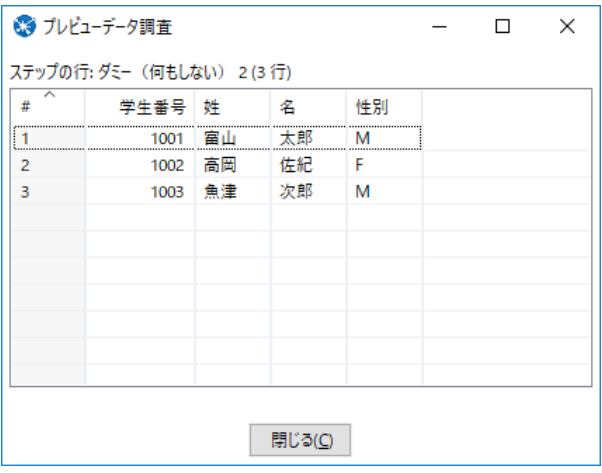

図 9 "フィルター"の実行結果(false 側)

このようにしてデータを設定した条件でデータ を振り分け、処理をデータごとに変更することが 可能です。

また分岐が複数にわたる場合、"条件分岐 (Switch / Case)"が利用できます。

図 10 は"条件分岐(Switch / Case)"の設定画面 で、学生番号ごとに分岐させる内容となっており ます。

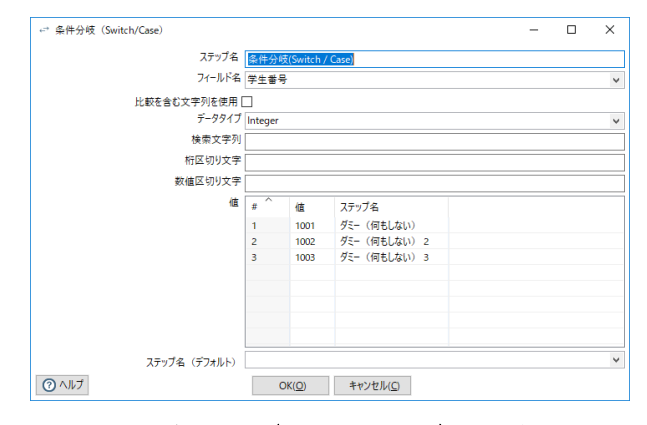

図 10 条件分岐(Switch / Case)"の設定画面

#### 3.3 計算

ここでは"計算"機能を用いた文字列連結につ いて説明します。"計算"は「変換」フォルダに ありますので、図11のように設定してください。

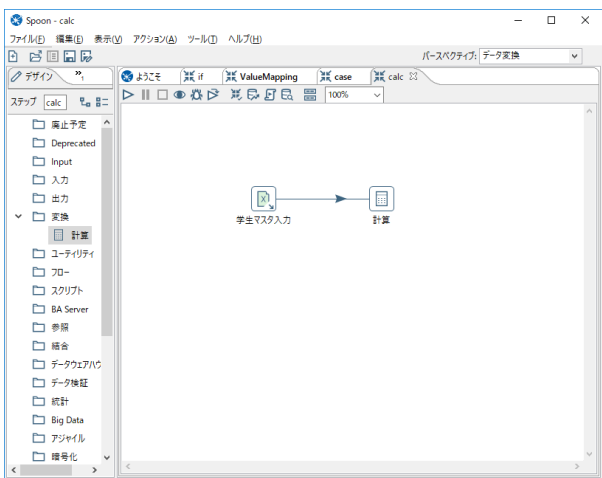

# 図 11 "データソース"と"計算"の連結

続いて"計算"をダブルクリックし、図 12 の ように設定しましょう。

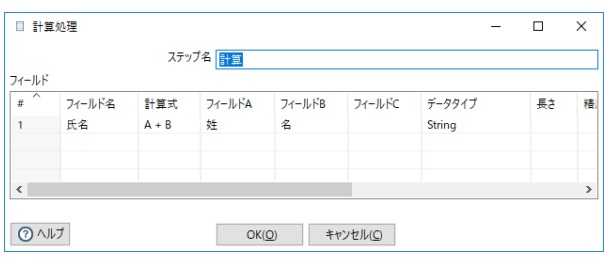

# 図 12 "計算"の設定画面

"計算"のプレビュー結果を確認すると、図 13 の ように、姓と名が連結されていることがわかりま す。

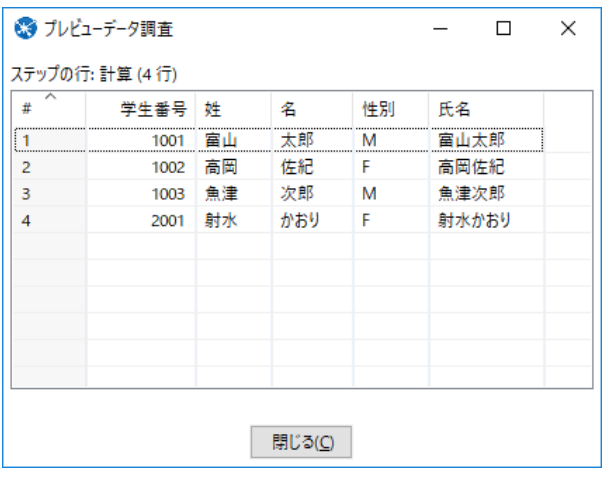

図 13 "計算"の実行結果

"計算"で処理できる内容は文字列の連結以外 にもたくさんあります。図 14 は"計算"ででき る処理の一例です。

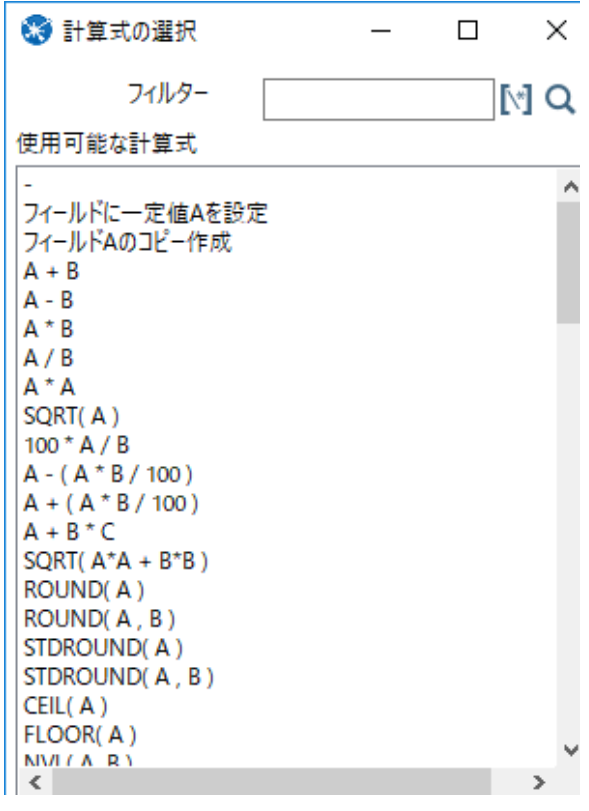

# 図 14 "計算式"の選択画面

# 4.最後に

以上で簡単に説明を終えますが、本来はもっと 複雑な変換をします。興味がある方は、 data-integration¥samples フォルダ配下にサン プルファイルが多数ありますので、参考にしてく ださい。

# 参考文献

1) 富山大学総合情報基盤センター広報 vol.12, P65-72.